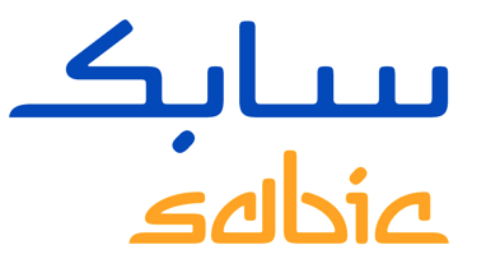

## MANUALE PER USO PORTALE SABIC SPECIALTIES

VERSIONE 1.0

Maggio 2022

**CHEMISTRY THAT MATTERS** 

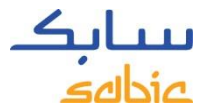

## MANUALE PER USO PORTALE SABIC SPECIALTIES

#### **1. Accesso al portale**

- 1.1 Accesso al portale pagina 3
- 1.2 Visualizzazione del menu pagina 4

#### **2. Creare un Ordine di Vendita**

- 2.1 Creare Ordine di Vendita pagina 6
- 2.2 Copiare un ordine precedente pagina 19
- 2.3 Creare un ordine di rifornimento merce in conto deposito pagina 20
- 2.4 Creare una fatturazione di prelievo merce in conto deposito pagina 21
- 2.5 Gestione degli ordini pagina 22

#### **3. Gestire le fatture**

- 3.1 Fatture aperte pagina 31
- 3.2 Cronologia fatture pagina 32

#### **4. Profilo utente**

• 4.1 Il mio profilo - pagina 34

## ACCESSO AL PORTALE MANUALE PER USO PORTALE SABIC SPECIALTIES

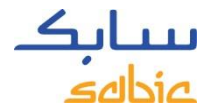

## 1.1 ACCESSO AL PORTALE

Si può accedere al portale utilizzando il nome utente e la password forniti dal Vostro contatto SABIC.

L'URL per il portale SABIC Specialties è: <https://ebusiness.shpp.com/irj/portal>

Il portale è compatibile con i seguenti browser web: Apple Safari, Microsoft Edge e Firefox (Apple Safari e Firefox non sono attualmente supportate da SABIC IT)

- A. Inserire il **Nome utente**
- B. Inserire la **Password**
- C. Cliccare **INOLTRA / SUBMIT** per entrare nella pagina iniziale del portale.

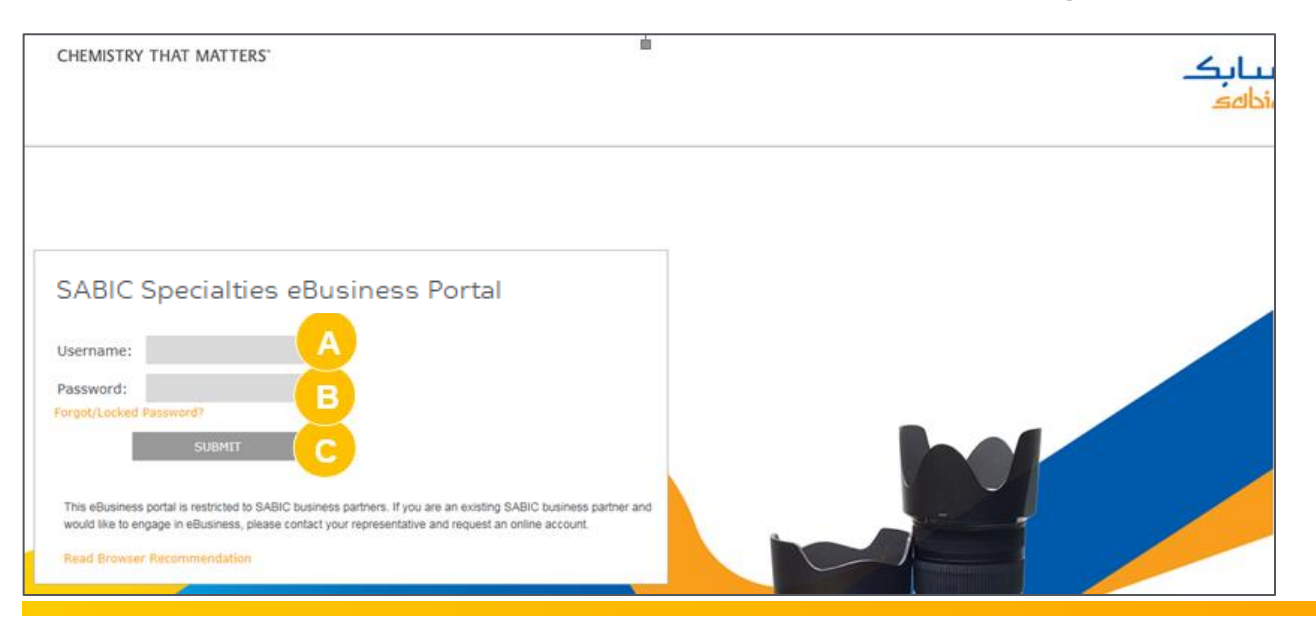

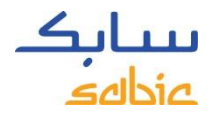

## 1.2 VISUALIZZAZIONE DEL MENU PER LA NAVIGAZIONE SULLA PAGINA INIZIALE

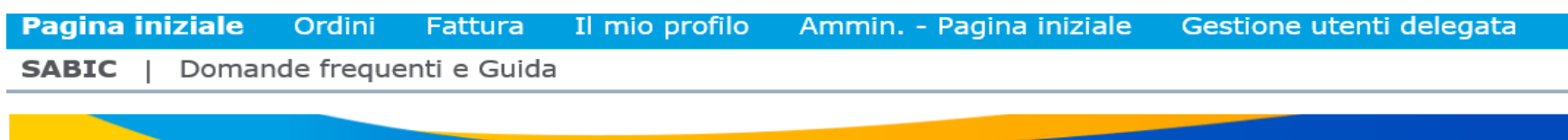

Welcome to the SABIC Specialties eBusiness Portal

## CONNECT+ **INSPIRE**

Building long-term customer value through innovation is what we call 'Chemistry that Matters ™'.

**SABIC GLOBAL WEBSITE** 

**EBUSINESS TRAINING** 

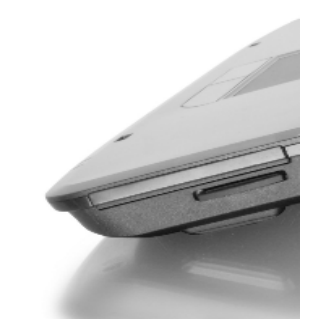

# CREARE UN ORDINE DI VENDITA

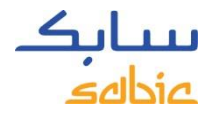

## 2.1 CREARE UN ORDINE DI VENDITA

#### **Totalmente Configurato**

Alcuni dei materiali da ordinare sono definiti nel nostro sistema tramite il nostro grado, il colore e l'imballaggio con possibili varianti di qualita'.

Questi codici " totalmente configurati " iniziano con il numero 22XXX ( per esempio: 22067107 = 1010-1120-BAG-00-00-00).

E'possibile inserire un ordine selezionando anche il proprio codice prodotto. Per ulteriori informazioni si prega di continuare nelle prossime pagine.

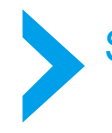

Se il materiale finisce con 00-00-00 state ordinando un materiale standard.

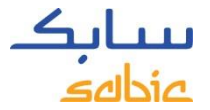

## I PASSAGGI PER CREARE UN ORDINE DI VENDITA

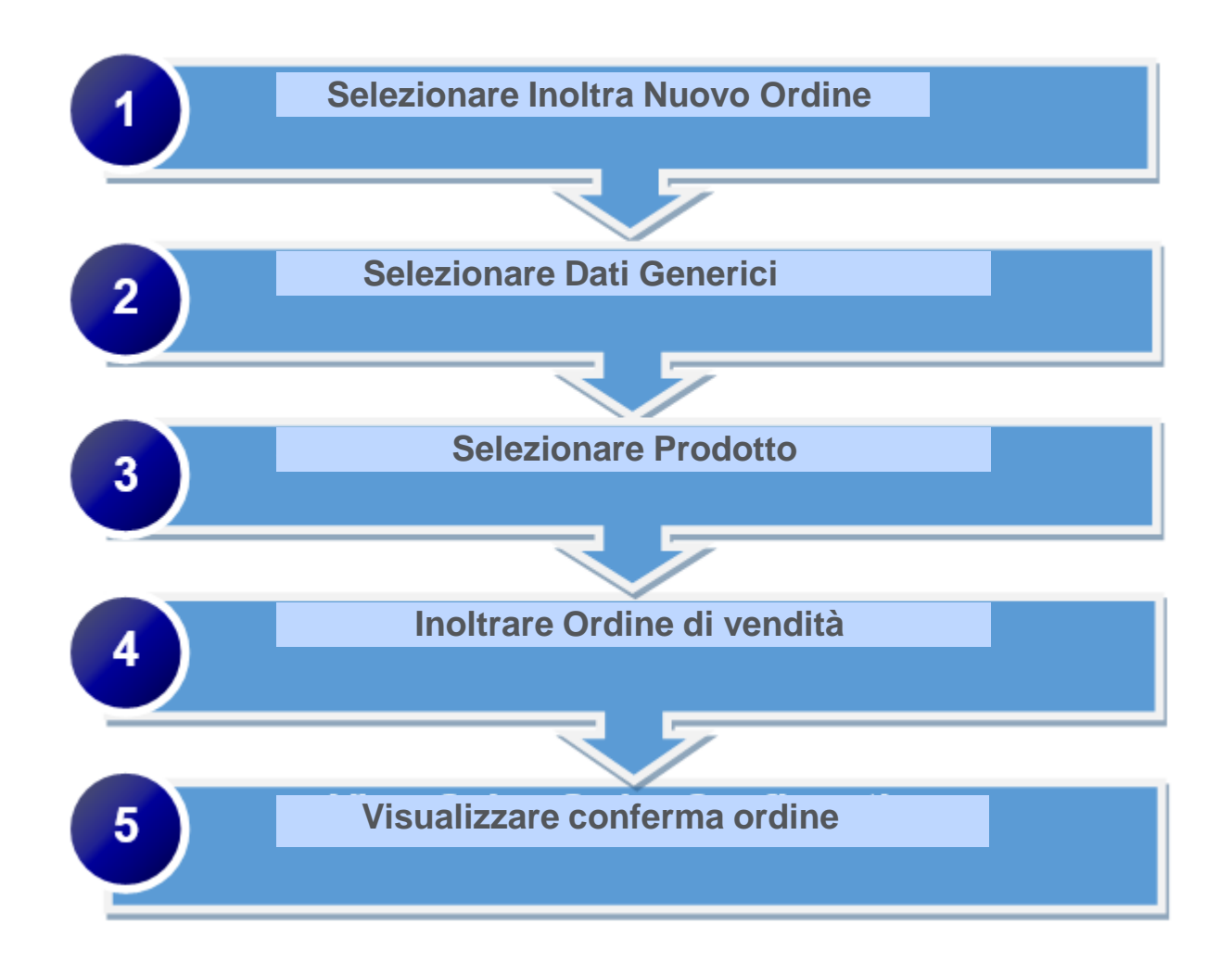

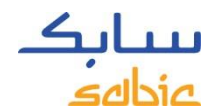

## CREAZIONE DI UN ORDINE DI VENDITA (NON E'POSSIBILE INSERIRE CAMPIONATURE)

#### **Selezionare Nuovo ordine**

**A**

- A. Cliccare **Ordini** nel menu
- B. Selezionare **Nuovo ordine**
- C. Per continuare, cliccare **Avanti**

Benvenuto/a

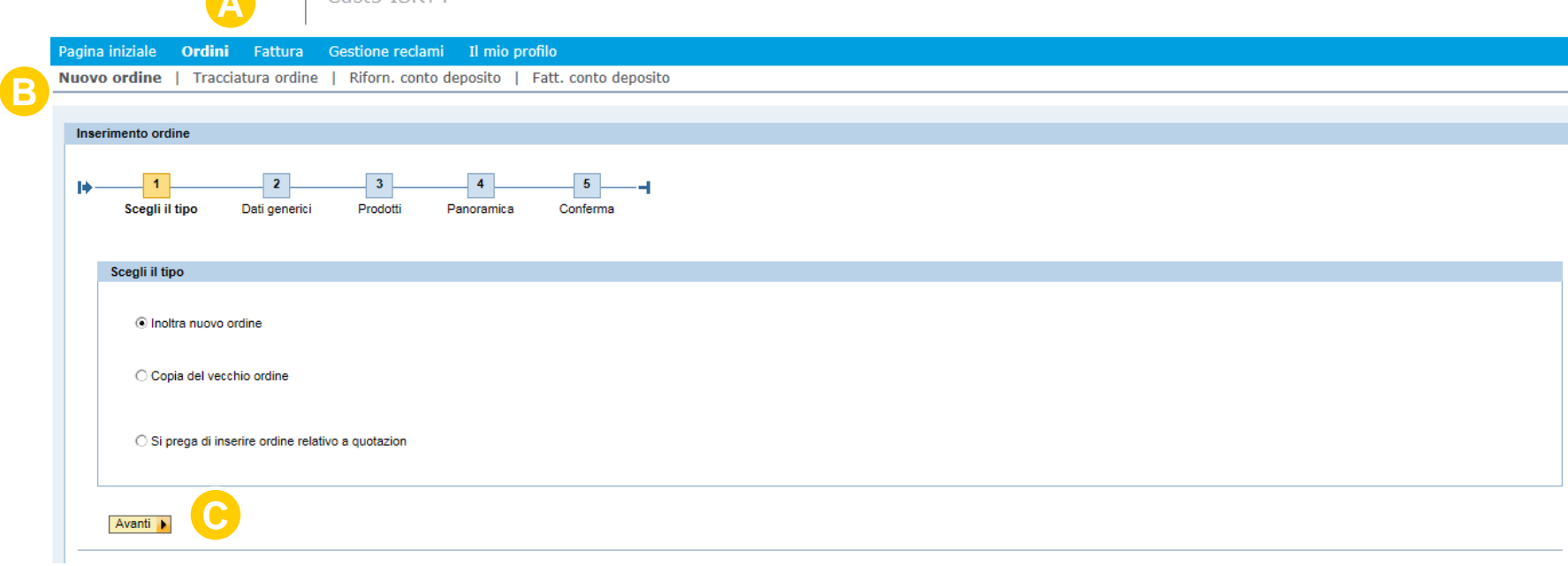

 $\sim 100$ 

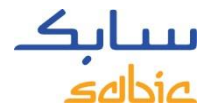

## SELEZIONE DATI GENERALI DEL CLIENTE

#### Di seguito selezionare **Dati generici**

- A. Selezionare i dati corretti dalla finestrella. Se ci sono più opzioni, appariranno degli elenchi per selezionare le informazioni applicabili. Iniziare selezionando destinatario spedizione:
	- Destinatario spedizione: ente che riceve il materiale
	- SBU: Specialties
	- Org di vendita: organizzazione SABIC Specialties
	- Destinatario vendita: ente che ordina il materiale
	- Incoterms: sarà riempita in automatico (salvo quando ci sono più opzioni impostate)
	- Termini di pagamento: saranno riempiti in automatico( salvo quando ci sono più opzioni impostate )
	- Valuta: sarà riempita in automatico ( salvo quando ci sono più opzioni impostate)
- B. Per continuare, cliccare Avanti**.**

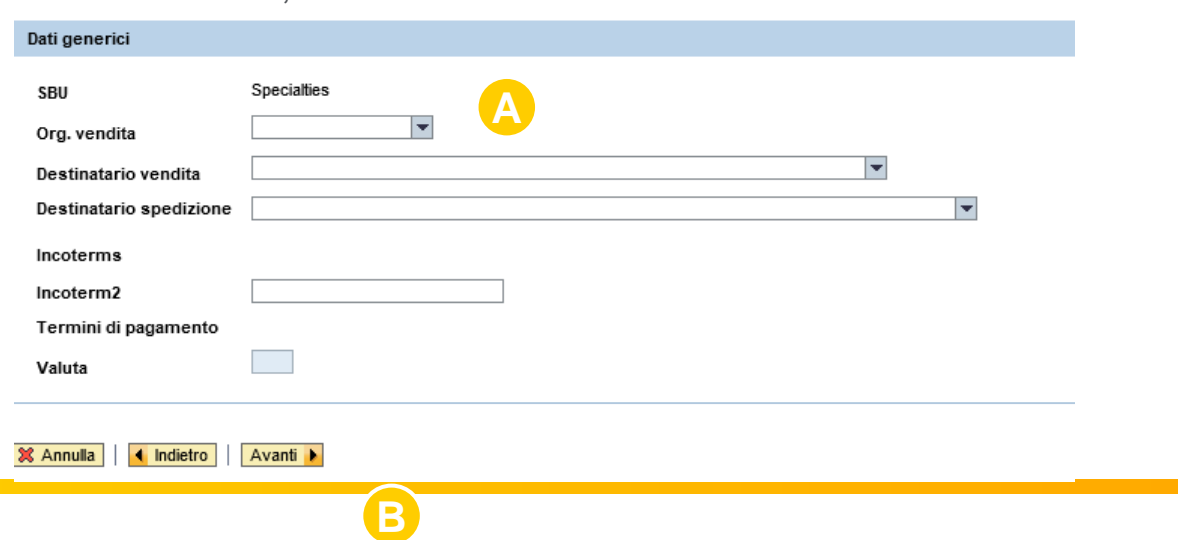

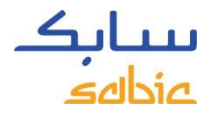

## SELEZIONE PRODOTTI

A. Inserire il numero d'ordine acquisto nel campo **OdA cliente #**

B. Selezionare il materiale sia dal tab **I miei prodotti** oppure dal tab Prodotti.

Nel tab '' I miei prodotti'' si può selezionare il codice prodotto, cliccando sul pulsante **Aggiungi Materiale.**

Se il materiale desiderato non appare nel tab ''I miei prodotti'', cliccare il tab **Prodotti** .Qui è possibile cercare un grado / colore (vedi istruzioni riportate nella pagina successiva).

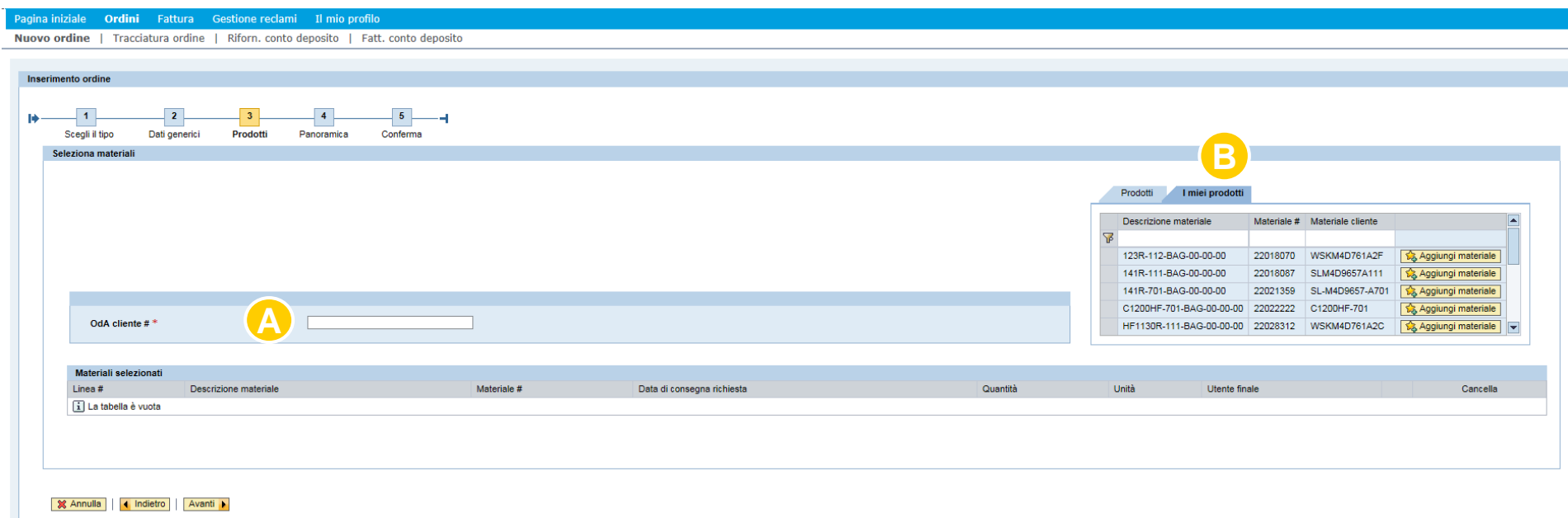

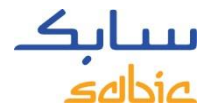

## RICERCA MATERIALI

Se il materiale richiesto non appare nel tab **I Miei Prodotti**, cliccare sul tab Prodotti per ricercare un grado/colore.

Cliccare il tab **Prodotti**

A. Cliccare

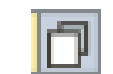

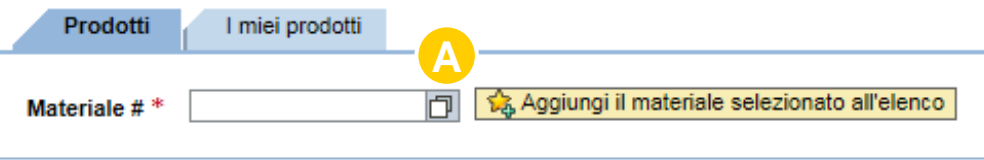

- B. Compilare il **Grado** e/o **Colore** che si sta cercando. La ricerca con lettere maiuscole o minuscule è possibile.
- C. Selezionare il tasto **Avviare Ricerca**
- D. La massima selezione: 30 è il valore standard predefinito; significa che verranno popolati 30 risultati .

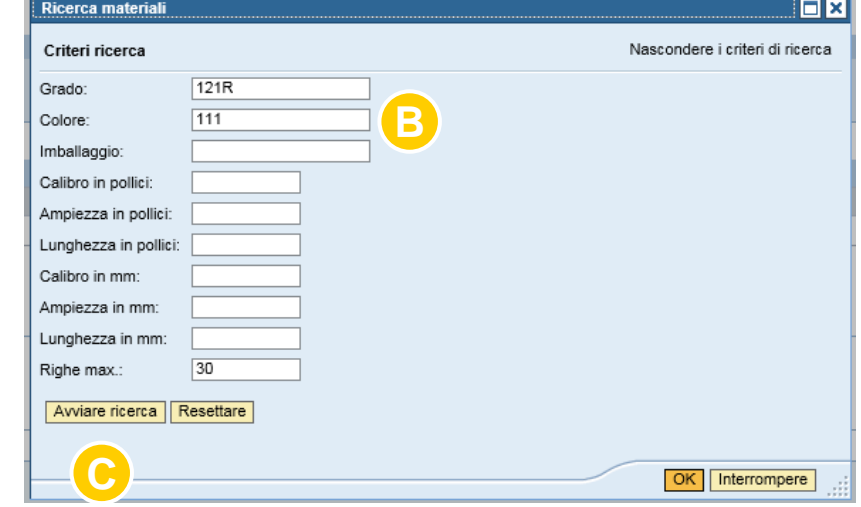

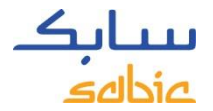

## RISULTATI RICERCA MATERIALI

#### Verrà visualizzato un elenco con i risultati

Cliccare il materiale che si desidera selezionare

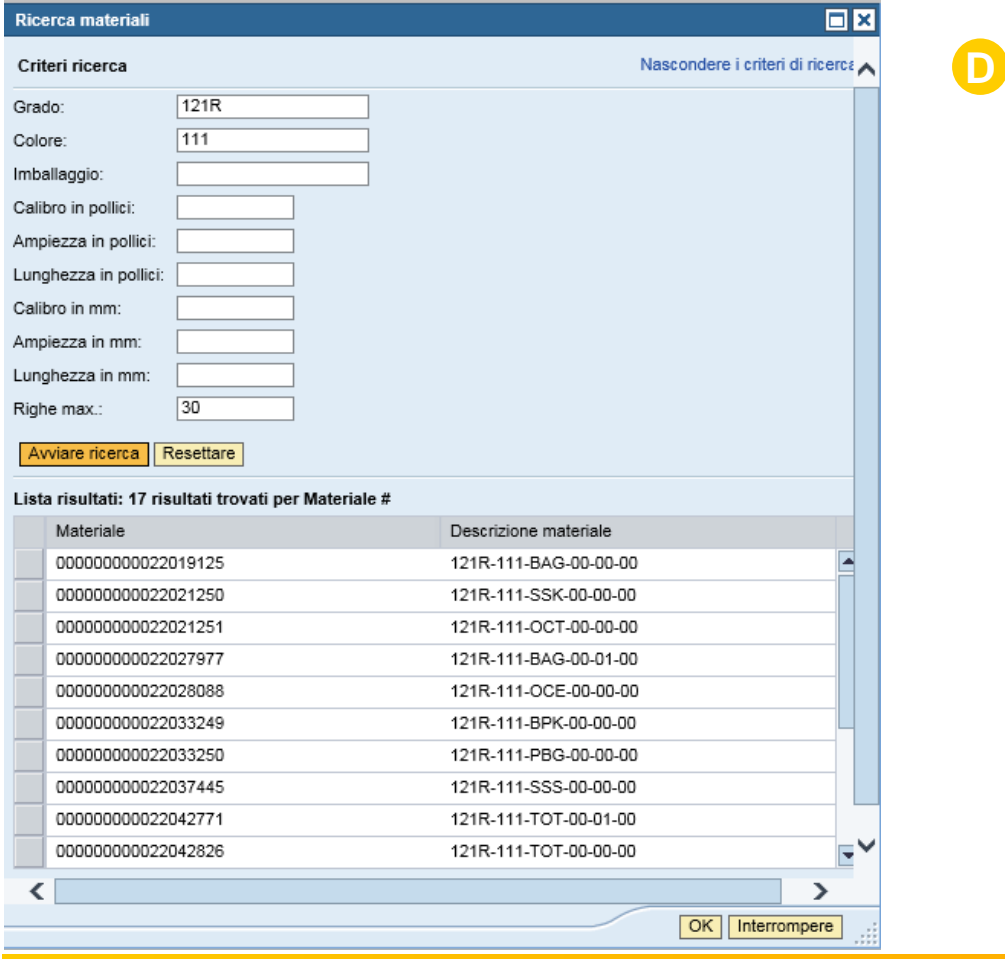

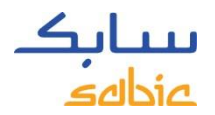

## SELEZIONARE IL PULSANTE AGGIUNGI MATERIALE SELEZIONATO ALL`ELENCO

#### E. Selezionare il pulsante **Aggiungi il materiale selezionato all`elenco**

#### **SABIC Specialties**

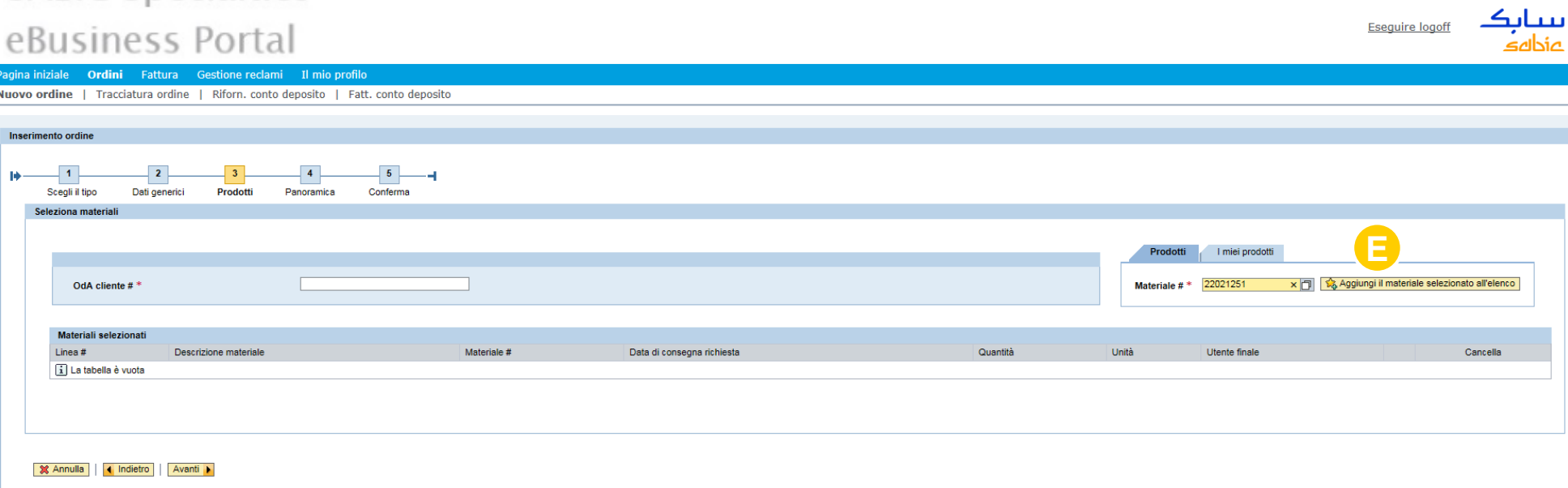

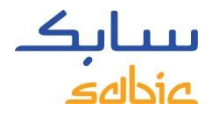

## MATERIALI TOTALMENTE CONFIGURATI

- A. Inserire la data di consegna richiesta nel campo **Data di consegna richiesta** ( richiedere la consegna per un giorno nel futuro; una consegna per la data odierna non è possibile)
- B. Se applicabile, selezionare il cliente finale (precedentemente OEM) nella finestrella **Utente finale.**
- C. Per continuare, cliccare **Avanti**
- D**.** Per cancellare delle posizioni, cliccare il pulsante **Annulla**

## **SABIC Specialties**

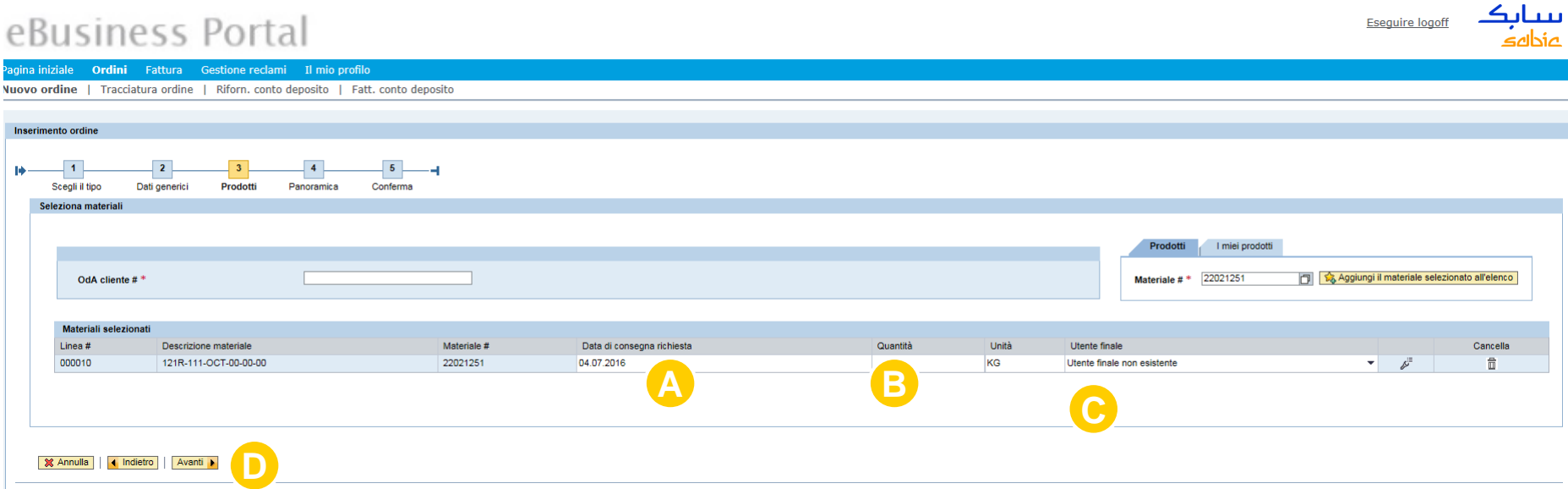

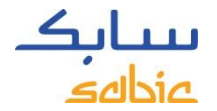

## INOLTRARE ORDINE

Nella schermata **Panoramica**, viene visualizzato un riepilogo dell`ordine di vendità.

Controllare i dettagli dell`ordine e modificare, se necessario.

Se qualche dato non è corretto o se non siete d`accordo con il prezzo indicato, siete pregati di cliccare il pulsante **Rifiuta** (ulteriori istruzioni sulla pagina seguente).

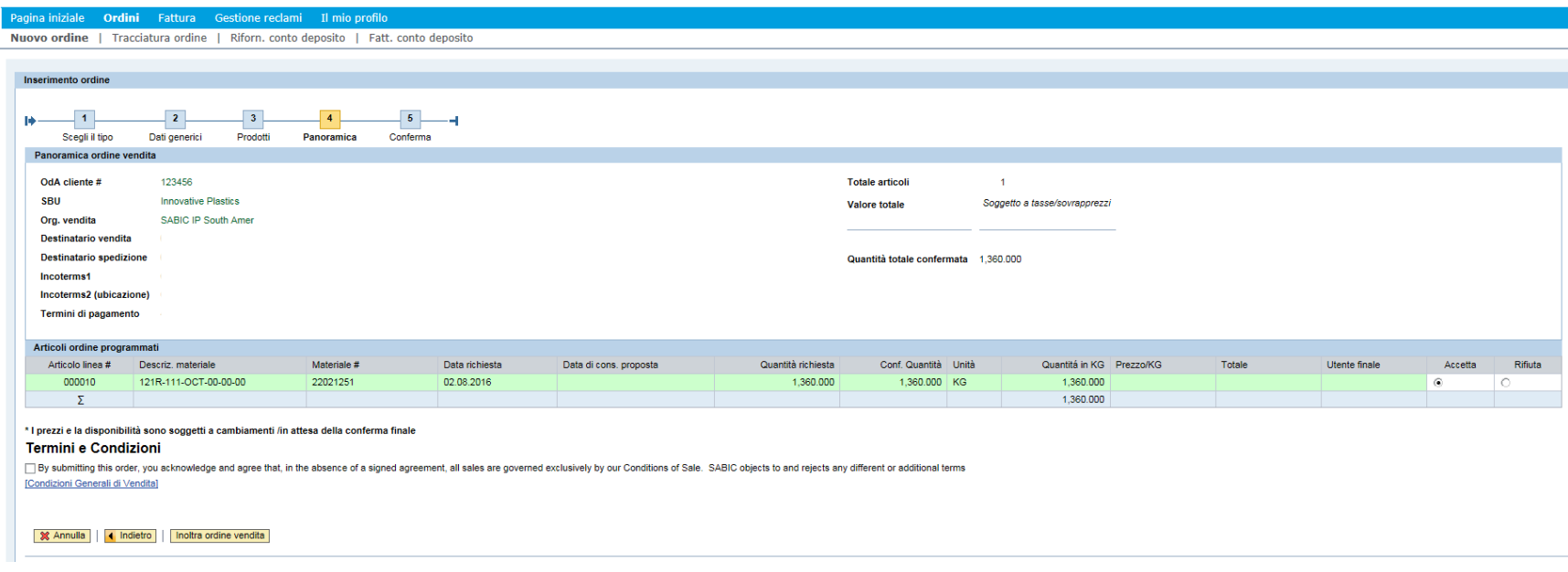

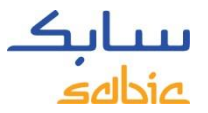

**A**

## DISACCORDO SUL PREZZO - SEGUIRE QUESTE ISTRUZIONI

Per qualsiasi altro disaccordo riguardante il vostro ordine e/o prezzo o per lasciare un messaggio, procedere come segue.

#### A.Cliccare **Rifiuta**

B.Nel campo obbligatorio **Immettere un Messaggio**, includere tutti i dettagli forniti dal Responsabile Commerciale

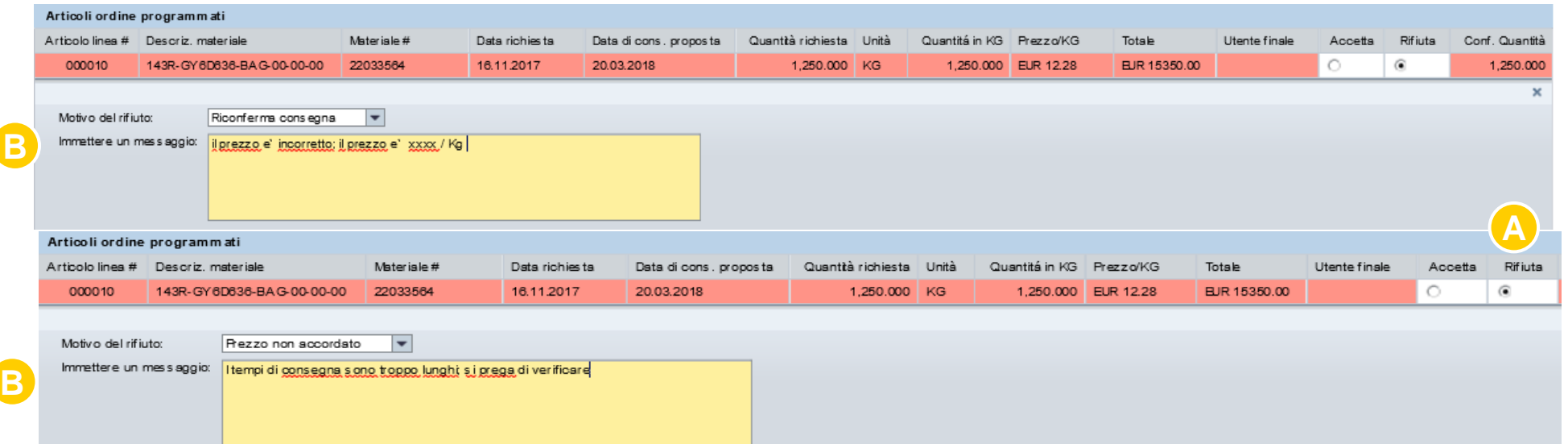

Continuare l`invio dell`ordine come indicato nelle pagine seguenti.

L'ordine verrà salvato con un blocco di Prezzo ( ordine non confermato) insieme con i commenti. Il responsabile del Servizio Clienti e/o il Responsabile Commerciale darrà seguito al vostro ordine.

Se SABIC Specialties non puo` rispettare la data di consegna da voi richiesta, il sistema visualizzerà la linea in rosso, e verrà proposta una nuova data di consegna. In questo caso la quantità confermata (per il prezzo) sarà 0,00.

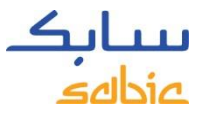

## INOLTRA ORDINE DI VENDITA ATTRAVERSO IL PORTALE

- A. Leggere i termini e le condizioni di vendita cliccando il link **Termini e Condizioni** e cliccare le finestrelle per accettazione
- B. Cliccare **Inoltra ordine vendita**

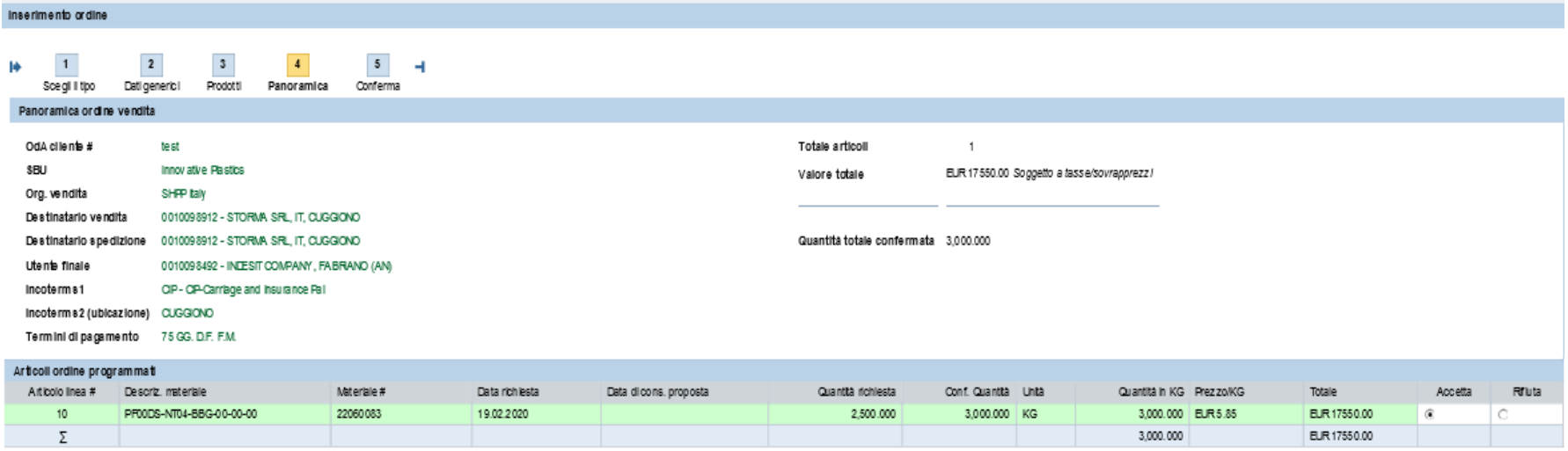

\* I prezzi e la disponibilità sono soggetti a cambiamenti /in attesa della conferma finale

Termini e Condizioni

Confermo di aver letto e accettato le "Condizioni generali di vendita" SABIC Specialties sottoindicate

**B**

[Condizion] Generali di Vendita]

**A**

□ Confermo che al sensi degli aticoli 1341 e 1342 del Codice Civile talano, ho espressamente accettato le seguentic bausole dele "Condizionigeneral divendta" SABC 4 (consegna); 5 (prezzo, fatture e pagamenti); 6 (rise.va alla normativa in materia di corruzione, controlio delle attività commerciali, ambiente, sa ute e sicurezza) e 15 (legge applicabile e risoluzione delle controversie).

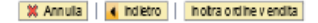

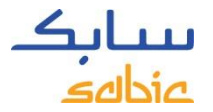

## VISUALIZZARE AVVENUTA RICEZIONE ORDINE

L`avvenuta ricezione ed il numero ordine vengono visualizzati nella schermata Conferma.

- A. È possibile scaricare il documento tramite il link **Scarica richiesta ordine in formato PDF.** Questo documento è a confermare la ricezione del vostro ordine. La conferma d` ordine seguirà successivamente. *Una volta uscito da questa pagina, non si può più accedere a questo documento PDF.*
- B. Un nuovo ordine può essere creato cliccando **Crea nuovo ordine**

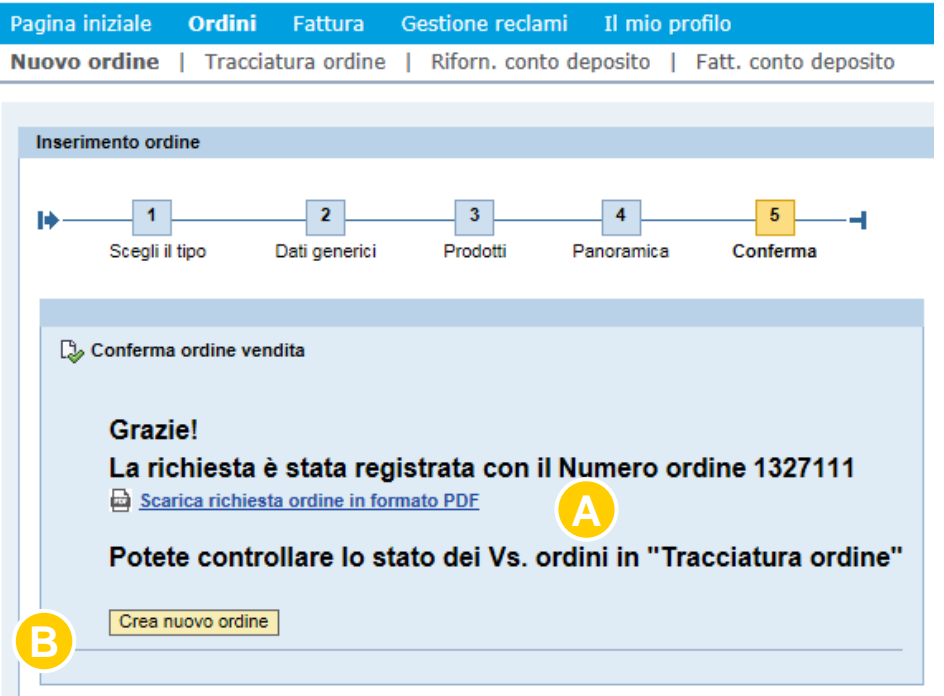

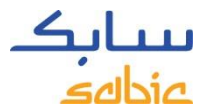

## 2.2 COPIA DA ORDINE PRECEDENTE

#### A. Cliccare **Ordini** nel menu

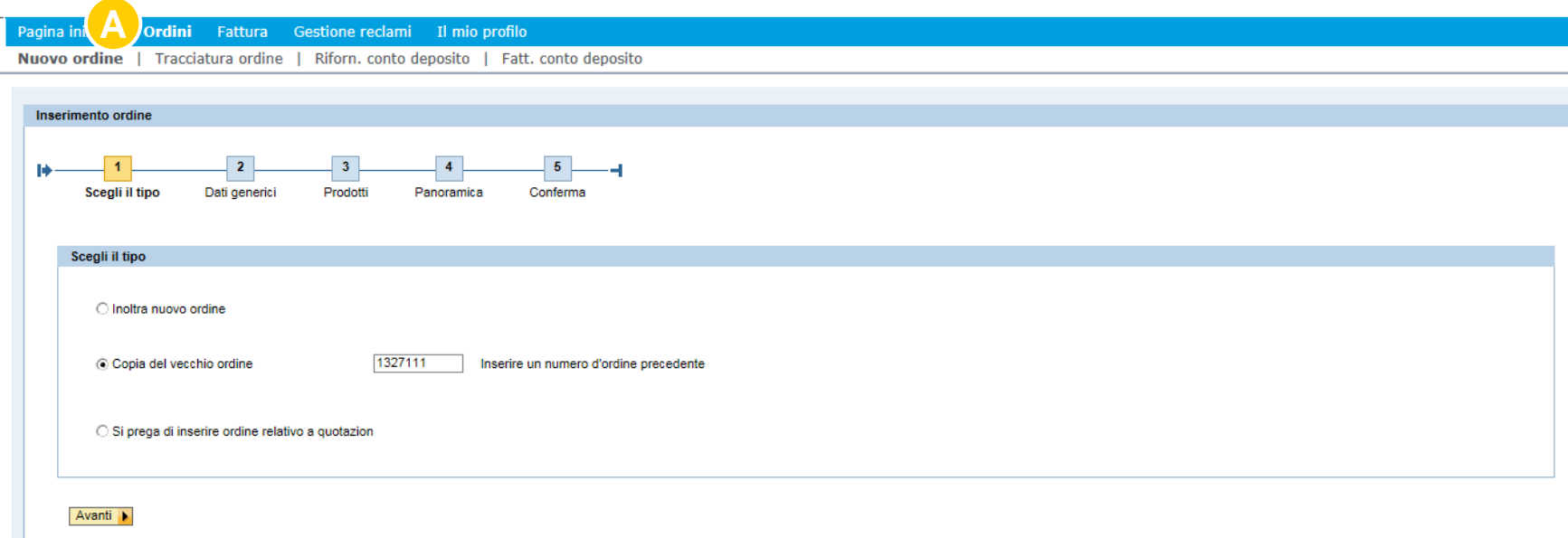

Il sistema copia i dati dell`ordine precedente dai campi **Dati generici** e **Prodotti.**

**Dati generici include**: destinatario di vendità, destinatario spedizione, pagante, incoterms, termini di pagamento e valuta

**Prodotti include**: numero d`ordine di acquisto del cliente, materiali ed imballaggio.

È possibile aggiustare i campi rilevanti ed inoltrare l` ordine come precedentemente spiegato. Un nuovo ordine sarà creato come copia dell'ordine precedente.

## 2.3 CREARE UN ORDINE DI RIFORNIMENTO CONTO DEPOSITO

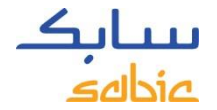

Per i contratti di Conto deposito, è possibile creare un ordine di rifornimento. Selezionare **Nuovo ordine**

- A. Selezionare ''**Ordini''** nel menu
- B. Cliccare il tab **Rifornimento conto deposito**

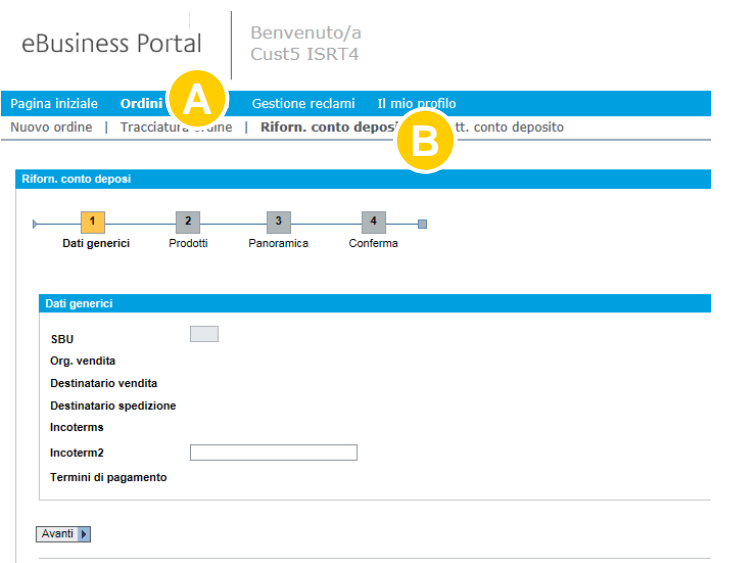

Procedere regolarmente come un normale ordine (vedi istruzioni fornite nelle pagine precedenti)

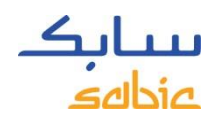

## 2.4 CREARE UNA FATTURAZIONE DI PRELIEVO MERCE IN CONTO DEPOSITO

Questa opzione sarà disponibile solo per i contratti Conto deposito.

A.Nel menu cliccare il tab **Ordini**

B.Selezionare il tab Fatturazione conto deposito

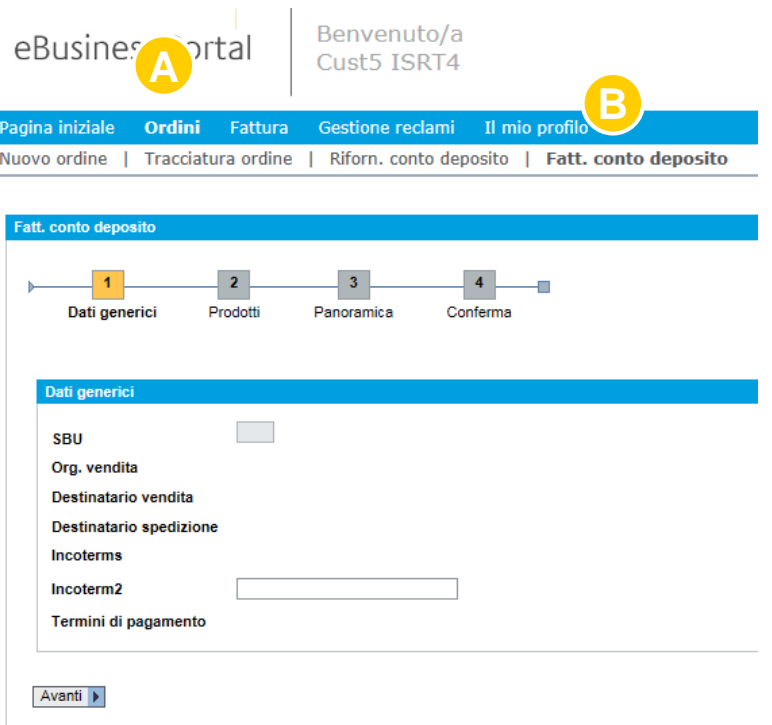

Caricare i prodotti/prelievi da fatturare e continuare il processo dell` inserimento ordine

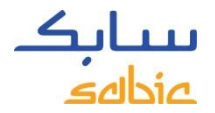

## 2.5 GESTIONE DEGLI ORDINI

Per il monitoraggio degli ordini, selezionare **Tracciatura ordine** dal menu **Ordini.** 

Troverete un elenco di tutti gli ordini in essere.

Dal tab Tracciatura ordine, è possibile scaricare la conferma d'ordine e le fatture. Sono possibili modifiche / cancellazioni (vedi sotto).

#### **SABIC Specialties** eBusiness Portal

Pagina iniziale Ordini Fattura Gestione reclami Il mio profilo Nuovo ordine | Tracciatura ordine | Riforn, conto deposito | Fatt, conto deposito

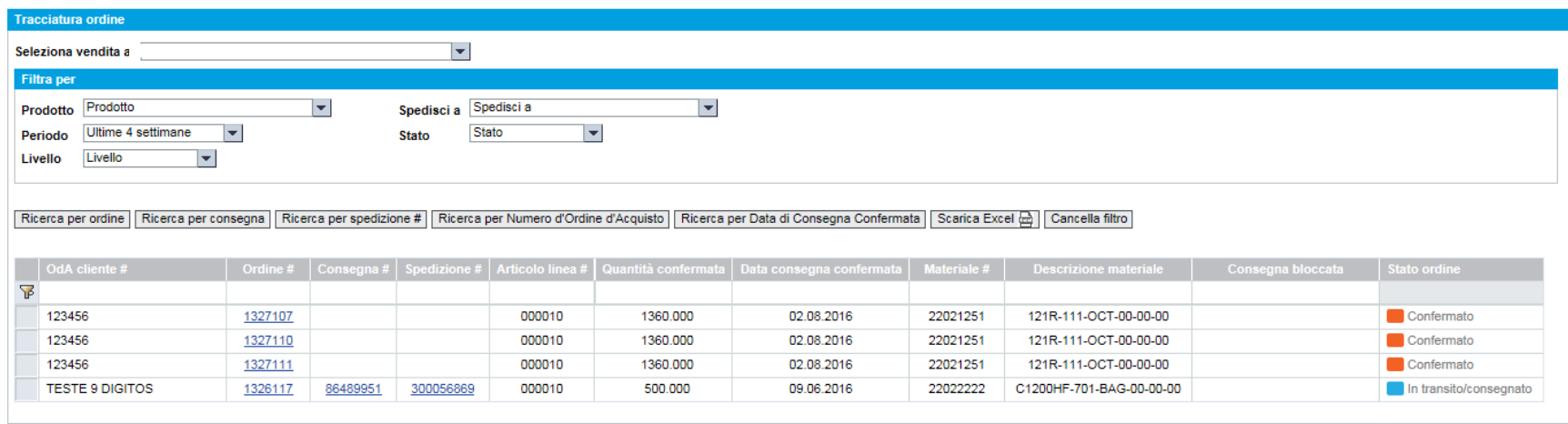

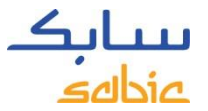

## VISUALIZZAZIONE SCHERMATA GESTIONE ORDINI

Questa schermata mostra un riassunto con la stato dei vostri ordini. Alcuni dati chiave sono i seguenti:

- A. Il numero d'ordine SABIC Specialties
- B. Il vostro numero d`ordine
- C. Descrizione del materiale SABIC
- D. Data di consegna confermata

### **SABIC Specialties**

#### eBusiness Portal

Pagina iniziale Ordini Fattura Gestione reclami Il mio profilo Nuovo ordine | Tracciatura ordine | Riforn. conto deposito | Fatt. conto deposito

- E. Numero materiale SABIC Specialties
- F. Quantità confermata
- G. Ordini bloccati
- H. Stato dell'ordine

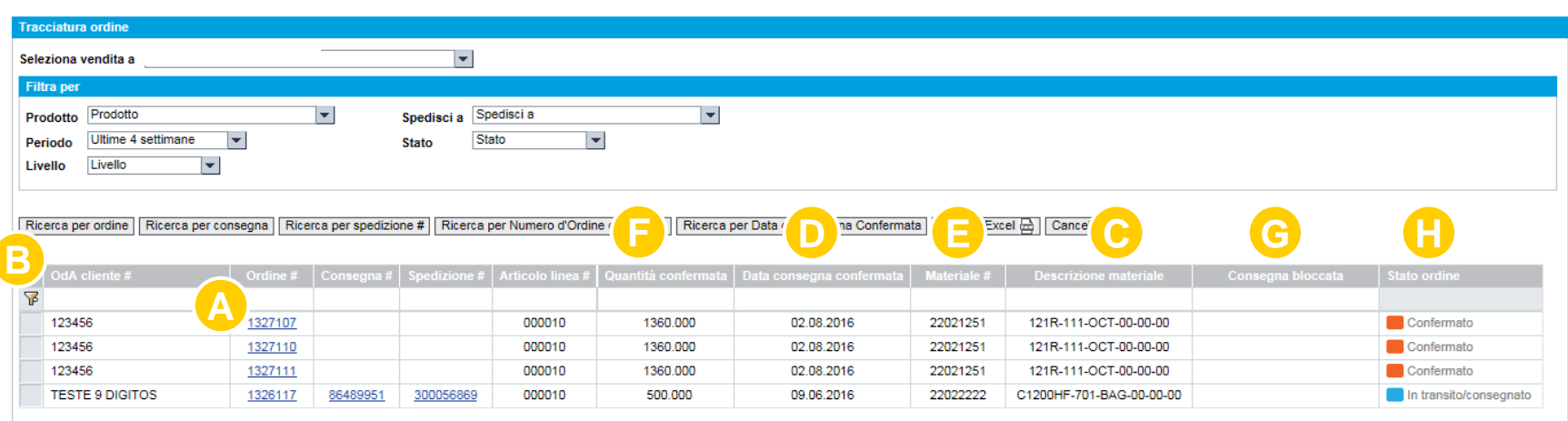

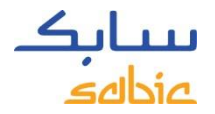

## GESTIONE ORDINI

- A. Nel caso di multipli destinatari di vendità, si può selezionare il destinatario corretto dalla finestrella
- B. E` possibile filtrare il riepilogo per prodotto, periodo, grado, destinatario o stato dell` ordine
- C. Per fare la ricerca, utilizzare una delle diverse opzioni **Ricerca per**
- D. E' possibile cambiare la sequenza delle colonne trascinandole in una nuova posizione
- E. E` possibile scaricare l'elenco delle posizioni visualizzati cliccando su **Scarica Excel**

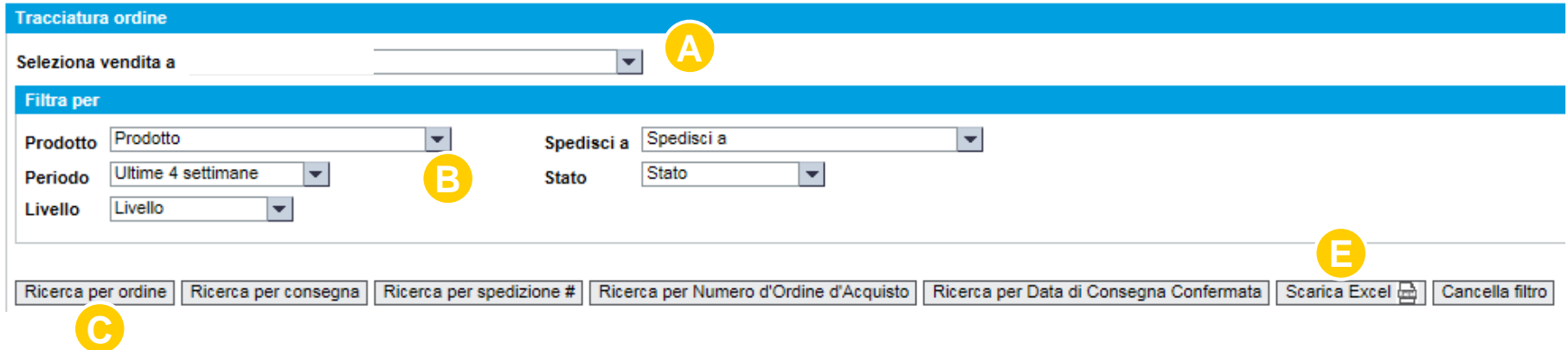

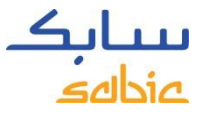

## RICERCARE CON IL NUMERO ORDINE SABIC SPECIALTIES

#### A. Per aprire i dettagli di un ordine, cliccare il numero d`ordine SABIC Specialties

### **SABIC Specialties**

#### eBusiness Portal

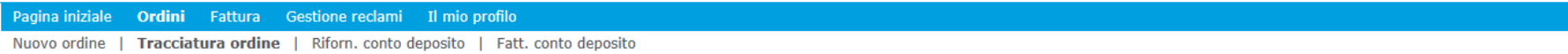

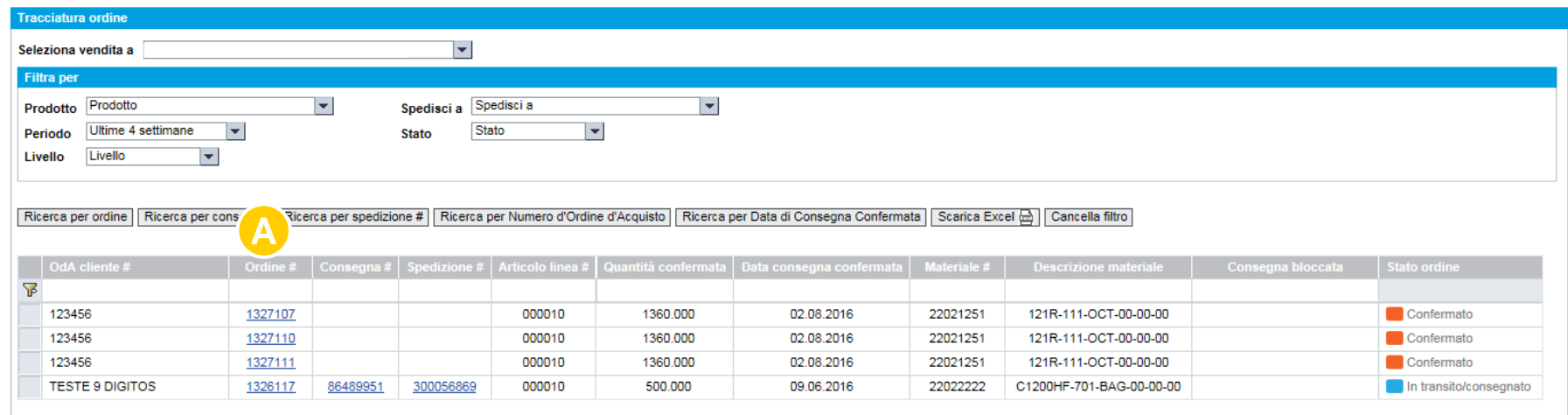

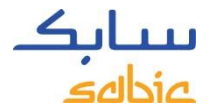

## DETTAGLI DELL'ORDINE

- A. I dettagli dell'ordine possono essere trovati nel tab **Dettagli ordine**
- B. Per avere ulteriori informazioni su ordini pronti per la spedizione o gia` spediti, consultare il tab **Dettagli di Spedizione**.

#### **SABIC Specialties**

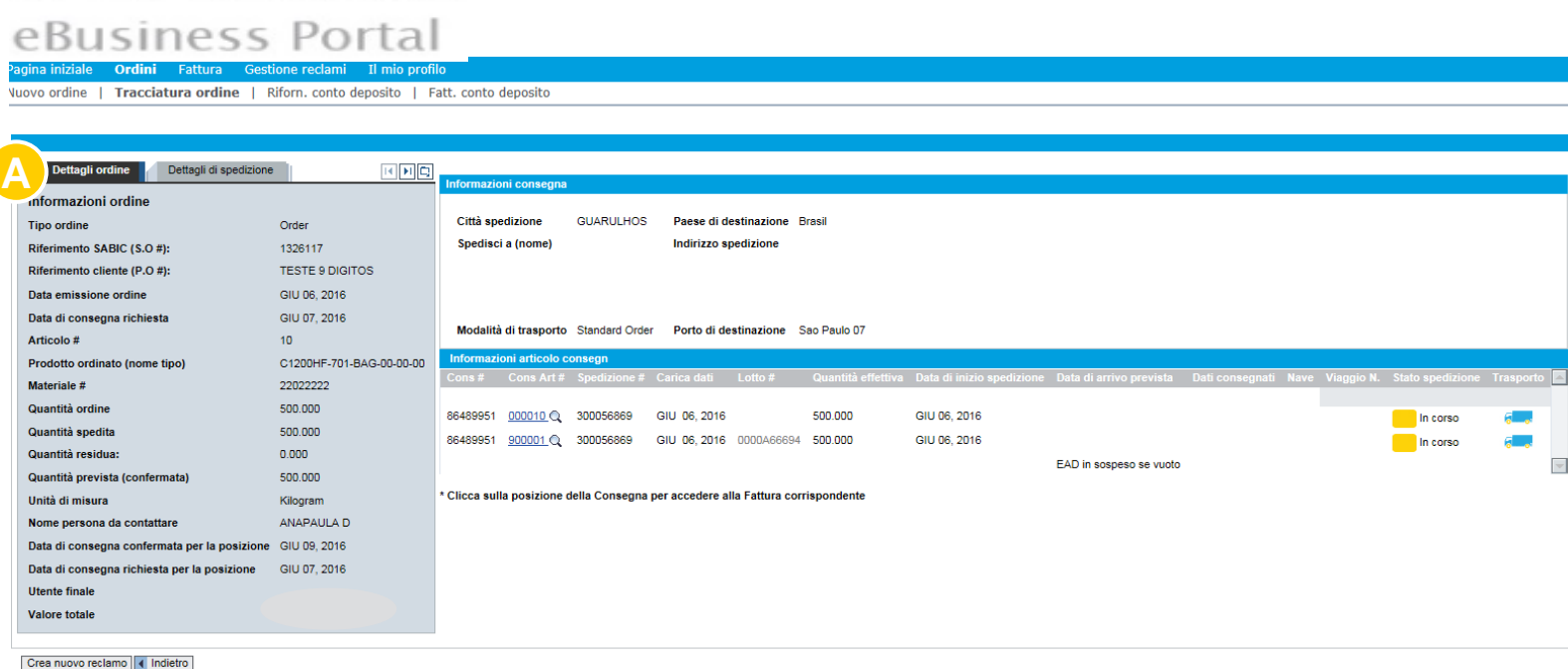

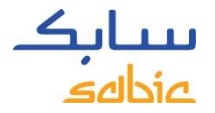

## SCARICARE DOCUMENTI DAL PORTALE

Nel tab **Dettagli di spedizione**, si possono scaricare le conferme d` ordine, schede di sicurezza e certificati d`analisi, se disponibili. Si può scaricare il documento in formato PDF e salvarlo, cliccando l'icone in alto a destra (vedi schermata sotto)

#### **SABIC Specialties** eBusiness Portal

agina iniziale Ordini Fattura Gestione reclami Il mio profilo Vuovo ordine | Tracciatura ordine | Riforn. conto deposito | Fatt. conto deposito

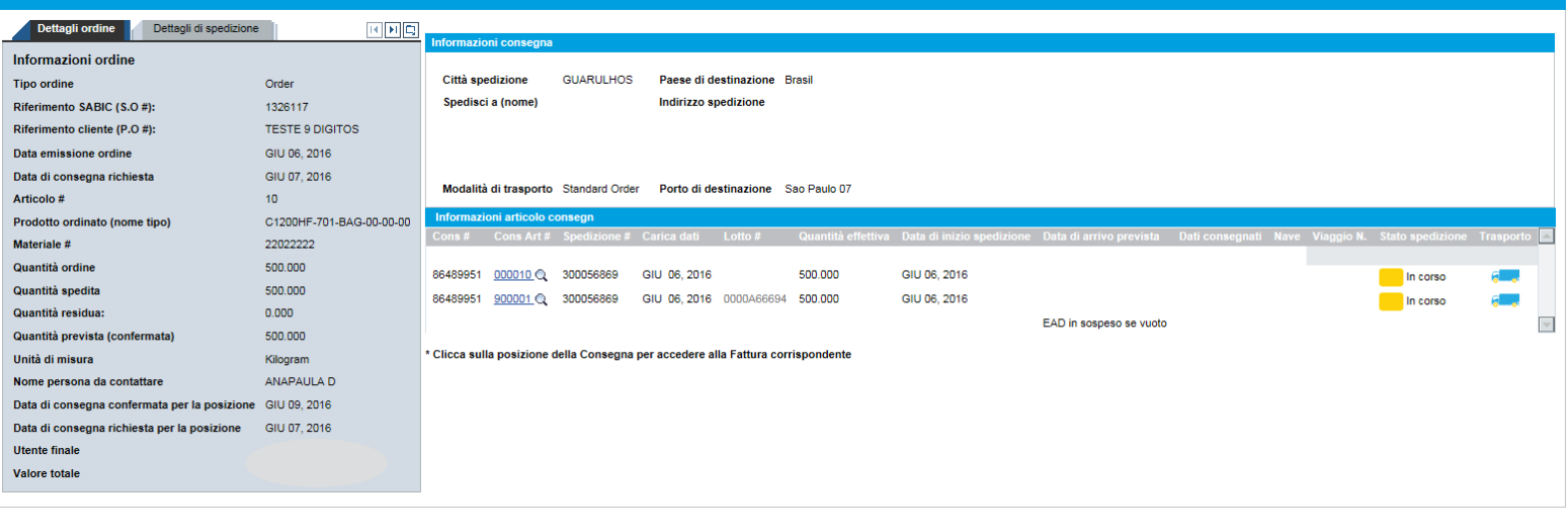

Crea nuovo reclamo | 4 Indietro

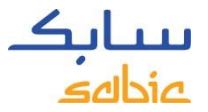

## MODIFICARE GLI ORDINI MTI ATTRAVERSO IL PORTALE

Nel TAB **Tracciatura ordine**, è possibile modificare un ordine MTI (make to inventory/ a stock). Si possono aggiornare i campi in bianco (come illustrato di seguito)

I campi che possono essere modificati sono: Riferimento Cliente (numero d` ordine d`acquisto), Quantita` e Data di consegna richiesta.

Cliccare **Aggiorna** per salvare le modifiche.

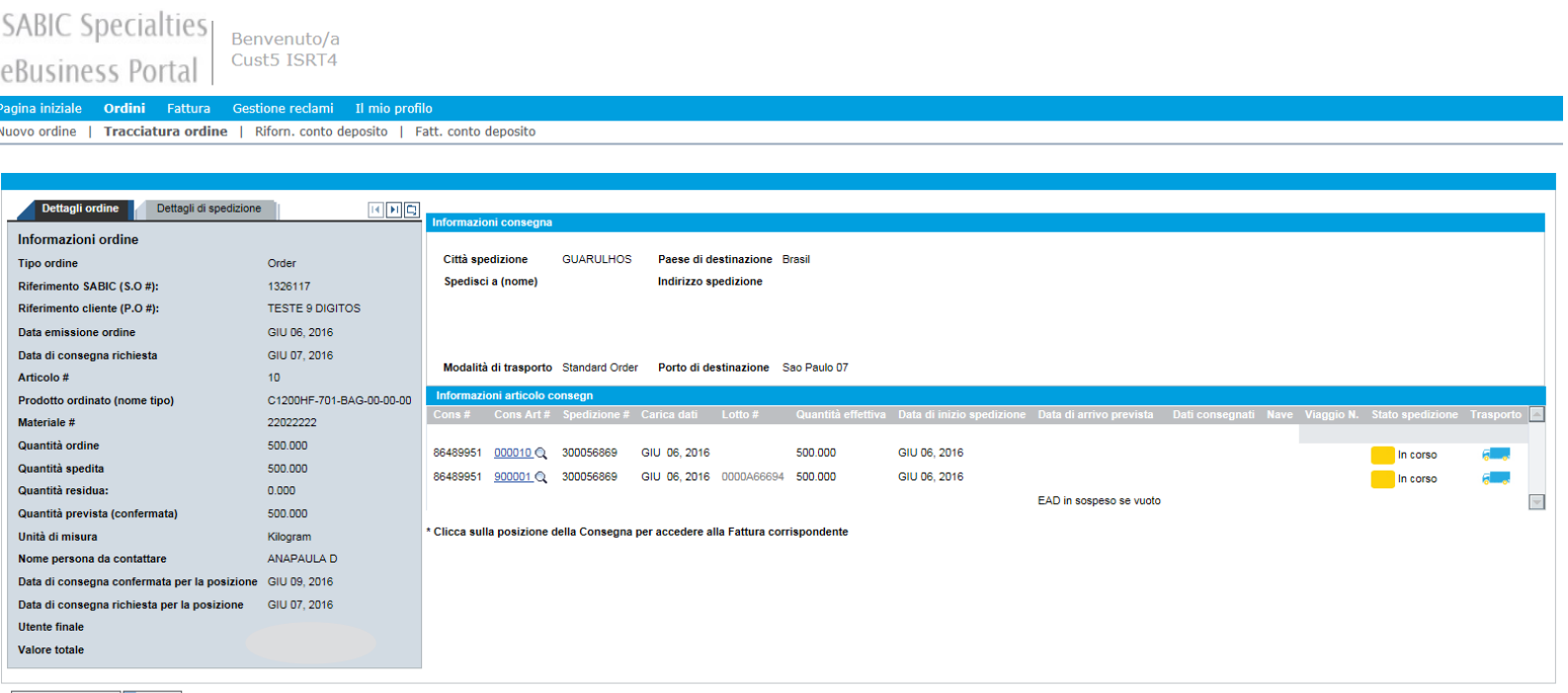

Crea nuovo reclamo | 4 Indietro

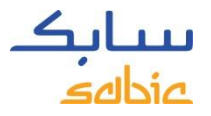

## ANNULLARE / RIFIUTARE UN ORDINE TRAMITE IL PORTALE

Nel tab **Tracciatura ordine** , è possibile annullare / rifiutare un ordine MTI (make to inventory/ a stock) prima di aver raggiunto lo status di consegna.

Controllare la finestrella **Annulla ordine** dopo aver scaricato l'ordine.

Cliccare **Aggiorna** per salvare le modifiche.

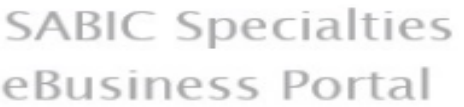

agina iniziale **Ordini** Fattura Gestione reclami Il mio profilo Vuovo ordine | Tracciatura ordine | Riforn, conto deposito | Fatt, conto deposito Dettagli ordine **della Dettagli di spedizione** 国国岛 **Cormazioni** consegni Informazioni ordine Città spedizione **GUARULHOS** Paese di destinazione **Tipo ordine** Order **MSTEON** Spediaci a (nome) Indirizzo spedizione Riferimento SABIC (S.O #): 1326117 R ORLANDA BERGAMO 1062 Riferimento cliente (P.O #): **TESTE 9 DIGITOS CUMNIICA (JD PRES** 07232-151 QUARULHOS Data emissione ordine GIU 06, 2016 Casella Postale Brasil Data di consegna richiesta GIU 07, 2016 Modalità di trasporto Standard Order Porto di destinazione Sao Paulo 07 Articolo #  $10<sub>1</sub>$ Prodotto ordinato (nome tipo) C1200HF-701-BAG-00-00-00 22022222 Materiale # Quantità ordine 500.000 86489951 000010 2 300056869 GIU 06, 2016 500,000 GIU 06, 2016 In corso Quantità spedita 500,000 86489951 900001 2 300056869 GIU 06.2016 0000A66694 500.000 GIU 06, 2016 In corso Quantità residua  $0.000$ EAD in sospeso se vuoto  $\overline{\phantom{a}}$ Quantità prevista (confermata) 500,000 \* Clicca sulla posizione della Consegna per accedere alla Fattura corrispondente Unità di misura Kilogram Nome persona da contattare Data di consegna confermata per la posizione Data di consegna richiesta per la posizione GIU 07, 2016 Utente finale 8,885.00 BRL Valore totale

Crea nuovo reclamo | 4 Indietro

## GESTIRE LE FATTURE MANUALE PER USO PORTALE SABIC SPECIALTIES

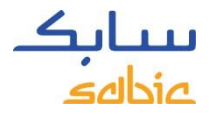

## 3.1 GESTIRE FATTURE APERTE

- A. Selezionare **Fattura** dal menu
- B. Cliccare **Fatture aperte** per visualizzare l'elenco delle fatture aperte con i dettagli di pagante, numero di fattura, data di scadenza, giorni trascorsi dalla scadenza, importo, valuta e lo status.

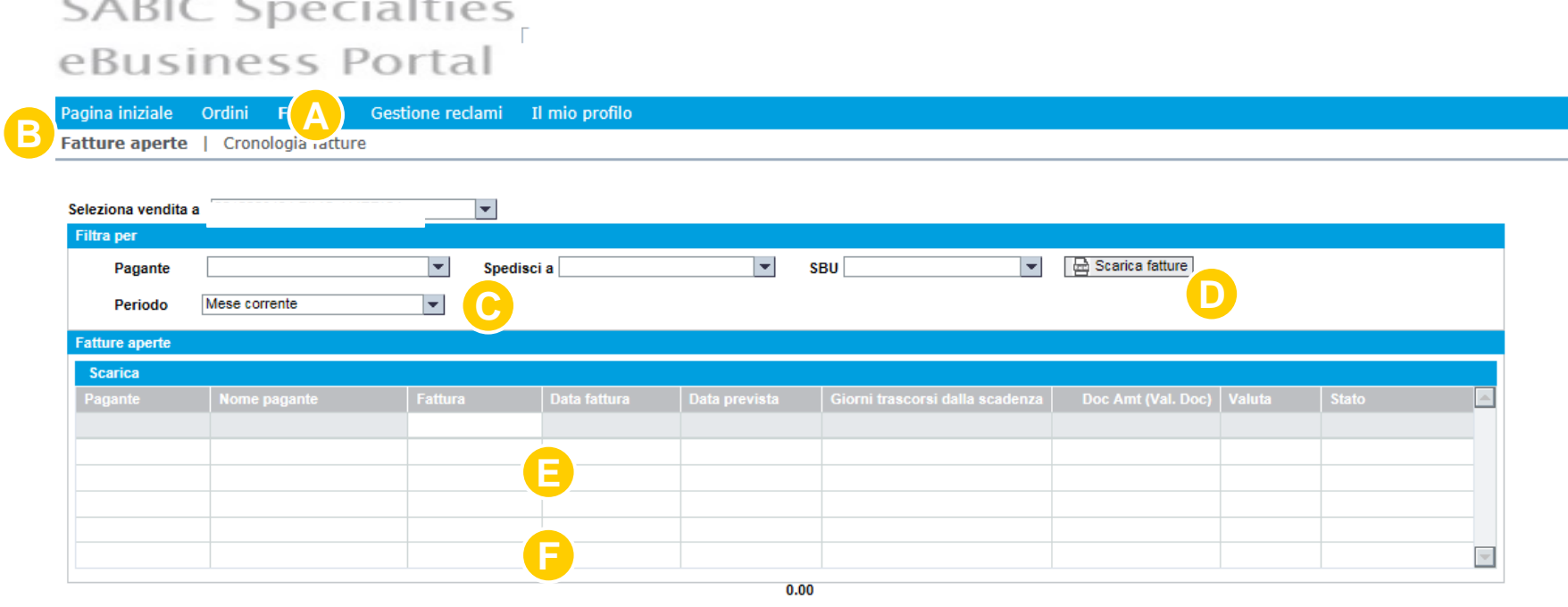

- C. Opzioni di filtro: pagante,destinatario di spedizione o periodo
- E. Ricercare la fattura desiderata, inserendo il numero della fattura nel campo vuoto

D. Scaricare l'elenco delle fatture

F. Cliccare il numero di fattura per avere maggiori dettagli

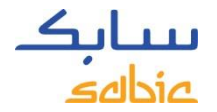

## CRONOLOGIA FATTURE

A. Selezionare **Fattura** dal menu

B. Cliccare **Cronologia fatture** per visualizzare l`elenco delle fatture pagate con i dettagli del pagante, numero di fatture, data fattura, data di scadenza.

#### **Opzioni:**

- C. Opzioni di filtro: per pagante, destinazione o periodo.
- D. Scaricare la lista di fatture.
- E. Ricercare la fattura desiderata, inserendo il numero della fattura nel campo vuoto
- F. Cliccare il numero di fattura per avere maggiori dettagli

#### **SABIC Specialties**

#### eBusiness Portal

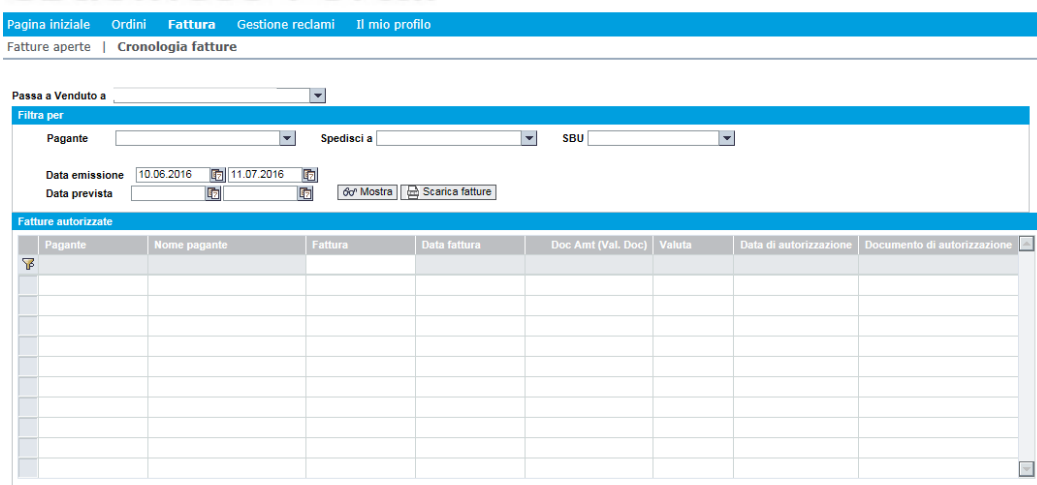

# IL MIO PROFILO

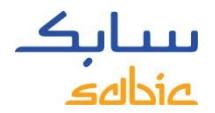

## IL MIO PROFILO

#### A. Selezionare **Il mio profilo** dal menu

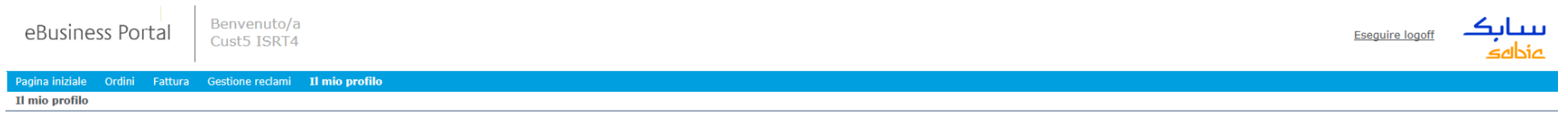

Ci sono diverse opzioni:

- B. Aggiornamento **Informazione Utente** (dopo l`impostazione di una nuova lingua, apparirà una finestrella per riavviare la pagina).
- C. Modificare la **Password**
- D. Sotto **Informazione utente** si possono visualizzare i dettagli sul destinatario di vendità, destinatario della spedizione, pagante e ruoli.

**SABIC Specialties** 

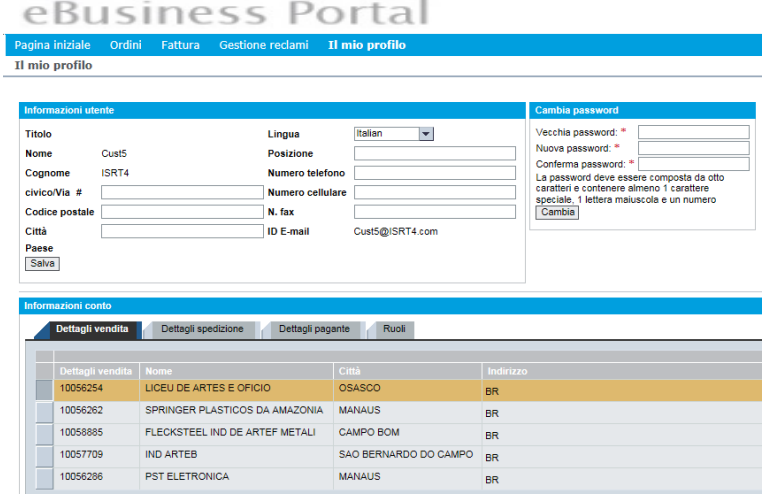

Per qualsiasi informazione sul sito di SABIC Specialties: si prega di rivolgersi al proprio Servizio Cliente.

 $1111$ 

Le